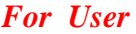

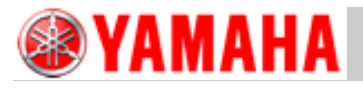

*Service Information* 

MACHINE TYPE : Xg series SOFTWARE VERSION: System V1.40 CLASSIFICATION : Installation REFERENCE : H9345, MC10140

No: SI261E-001 ISSUED DATE: June 2, 2006 LAST UPDATED: September 25, 2012

# **Procedure for replacing from 12 inch touch panel to 15 inch touch panel**

#### **General description**

This document describes the procedure for replacing the 12-inch touch panel (VDS product) for the Xg series machines with the 15-inch touch panel (TPS product).

#### **Note:**

With the discontinuance of the 12-inch touch panel, when replacement of the currently used 12-inch touch panel is required, use the 15-inch touch panel instead.

#### **Revision history**

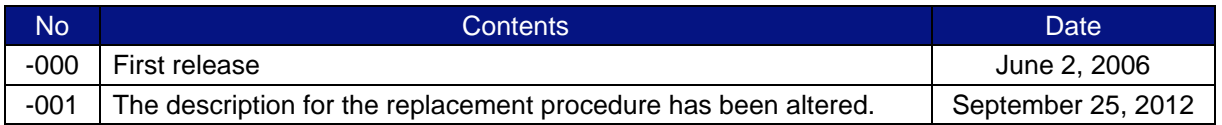

#### **About this document:**

- YAMAHA is not responsible for any problems caused by the misuse of the document.
- This document contains the method to edit the system data that affects the customer's machine condition.
- Make sure to thoroughly understand the contents of the document, and perform the adjustments on your own responsibility.

#### **About the safety:**

Strictly follow the safety precautions in the "Safety" section in the "Operation Manual".

#### **Disclaimers:**

This document contains the preliminary information subject to change in the future.

The information contained in this document represents the current view of YAMAHA on the issues discussed as of the date of issuance. As YAMAHA must respond to changing market conditions, it should not be interpreted to be a commitment on the part of YAMAHA, and YAMAHA cannot guarantee the accuracy of any information presented after the date of issuance.

This document is provided for information purposes only, and it is provided without any warranties, either express or implied.

It is the responsibility of the user to comply with all applicable copyright laws. Without limiting the rights under copyright, no part of this document may be reproduced, stored in or introduced into a retrieval system, or transmitted in any form or by any means (electronic, mechanical, photocopying, recording, or otherwise), or for any purpose, without the written permission of YAMAHA.

However, this shall not be construed to limit the user's right granted by Copyright law. YAMAHA may have patents, patent applications, trademarks, copyrights, or other intellectual property rights covering subject matter in this document. Except as expressly provided in any written license agreement from YAMAHA, this document does not give users any license to these patents, trademarks, copyrights, or other intellectual property.

The names of actual companies and products mentioned in this document may contain the trademarks of their respective owners.

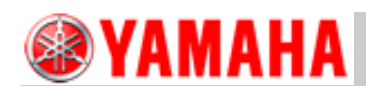

## **1. Required software**

The following software is required for replacing the 12-inch touch panel with the 15-inch touch panel.

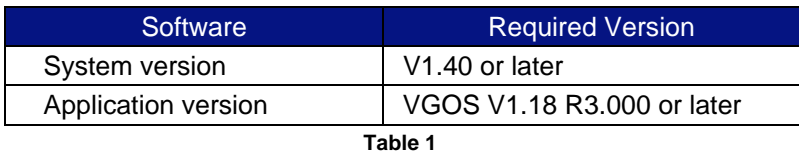

#### **Note:**

When the system version and the application version is older than the required version, please contact YAMAHA.

## **2. Required parts**

The following is the retrofit kit required for replacing the 12-inch touch panel with the 15-inch touch panel.

#### **Replacement parts**

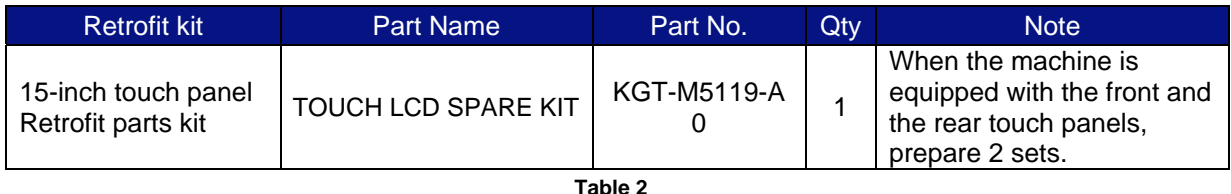

#### **Caution:**

When the machine is equipped with the front and the rear touch panels, and either of the touch panel is broken, replace both of them. (This is because the touch panel driver is the switch-over type.)

#### ■ Component part of the retrofit kit

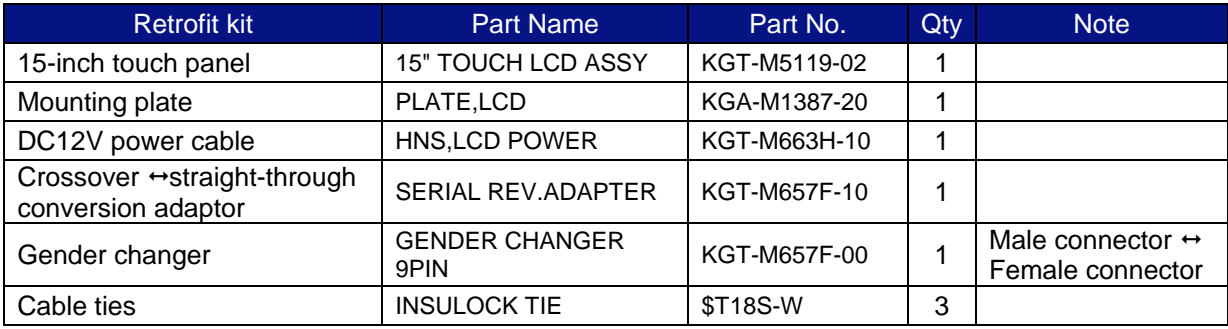

#### **Table 3**

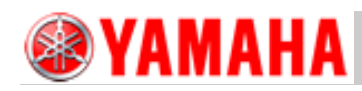

## **3. Replacement procedure**

#### **1. Replace the existing mounting plate with the one for the 15-inch touch panel.**

#### **Note:**

As the screen size of the 15-inch touch panel is larger than the 12-inch one, it may interfer with the safety cover. Replace the existing mounting plate with the one for the 15-inch touch panel.

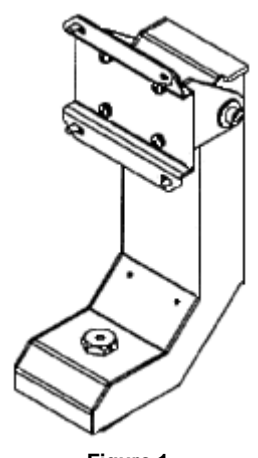

**Figure 1** 

**2. Attach the other spare parts referring to the figure below.** 

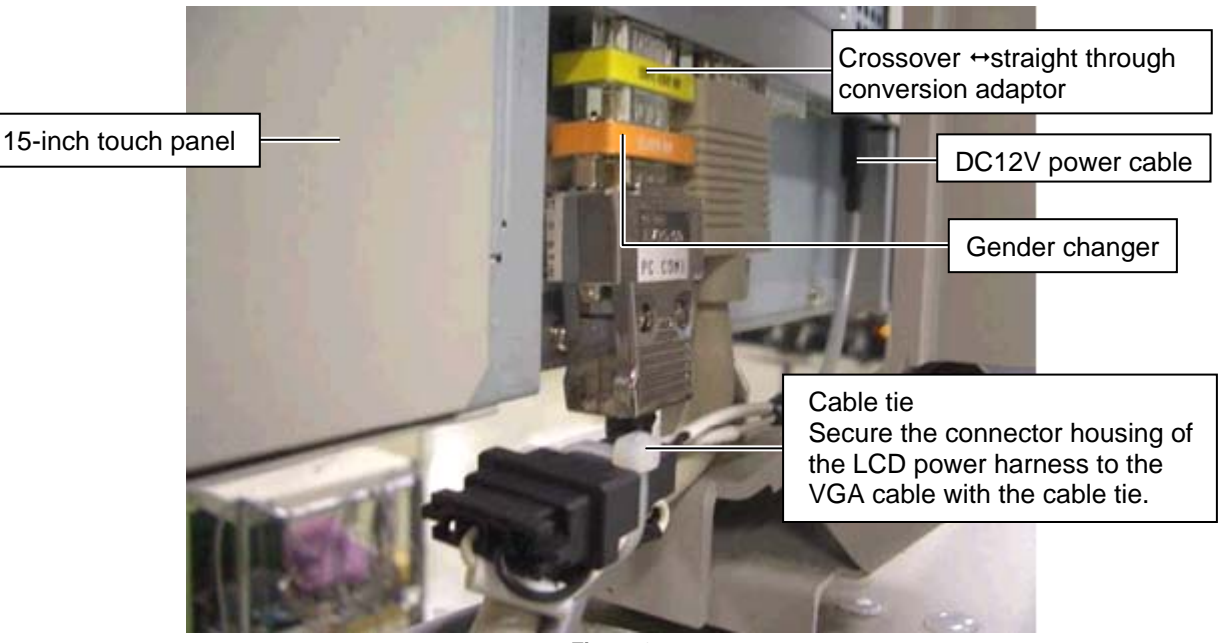

**Figure 2** 

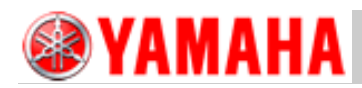

## **4. How to switch the touch panel driver**

When replacing the 12 inch touch panel with the 15 inch one, the touch panel driver needs to be switched.

#### **Caution:**

When the machine is equipped with the front and the rear touch panels, and either of the touch panel is broken, replace both of them. (This is because the touch panel driver is the switch-over type.)

## **4.1 General description**

For the Xg machines whose system version is V1.40 or later, not only the touch panel manufactured by VDS but also the ones manufactured by TPS (that has been adopted for the YG series machines) can be used.

In order to correspond to both of the touch panels, the function that switches between the two types of touch panel drivers has been added to the new system.

This section describes the procedure for switching the touch panel driver after replacing the touch panel.

## **4.2 Things to do before the work**

- **1. Make sure that the system version has been updated to V1.40.**
- **2. When using the TPS touch panel, make sure that the application software version has been updated to V1.18R3.000 or later.**
- **3. Make sure that the LCD touch panel to be replaced with is installed to the machine properly.** 
	- TPS touch panel: 15-inch display
	- VDS touch panel: 12-inch display

When the model number is hidden and you cannot see it, distinguish the panels by its display size.

#### **Note:**

The specificaiton of the communication cables is different between the TPS touch panel and the VDS touch panel. (TPS: Straight thgouth cable, VDS: Crossover cable)

When changing the touch panel from the VDS product to the TPS product, the retrofit parts kit is required. (A Crossover  $\leftrightarrow$ straight-through conversion adaptor, a DC12V power cable, a gender changer and so on.)

Use the appropriate commnunication cable for each touch panel, otherwise the touch panel will not work.

When switching the touch panel drivers, the write filter needs to be disabled.

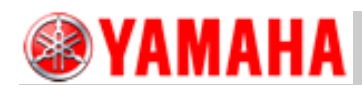

## **4.3 Work procedure**

### **4.3.1 Disable the write filter**

When switching the touch panels, the write filter of the C drive needs to be disabled beforehand. Follow the procedures below. (You do not need to log in as "Windows Administrator".)

### **1. Power ON the machine.**

Turn the main switch to the right to power on the machine.

- **2. Display the "Hardware Profile/Configuration Recovery" menu.**  When a message "Press spacebar now to invoke hardware/profile last known good menu" appears, press the space bar.
- **3. Select "Disable Write Filter".**  Select "Disable Write Filter" by moving the arrow key, and press the [Enter] key.

#### **4. Display the Windows NT desktop.**

- 1) When the Xg machine start screen appears, click the [Windows Mode] button before the timer gets to zero.
- 2) When the "Operator" window for entering the Operator/Administrator password appears, enter the password for the administrator, and then click the [OK] button. The Windows NT desktop (green) appears.

## **4.3.2 Switch the touch panel driver**

- **1. Click the [Start] button and select "Program" "Touch Panel" and then select either of "Tps" or "Vds".** 
	- When using the TPS product (15-inch touch panel), select "Tps"  $\rightarrow$  "Touch TPS".
	- When using the VDS product (12-inch touch panel), select "Vds"  $\rightarrow$  "Touch VDS".

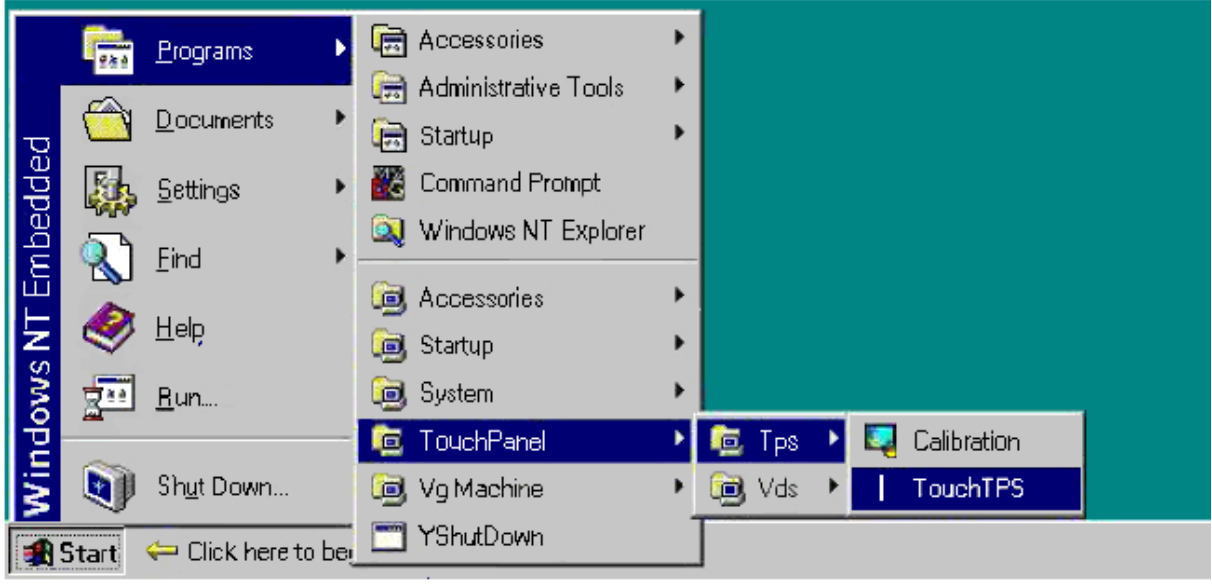

### **Figure 3**

- **2. Restart the machine to take the change into effect.**
- **3. Power Off the machine by "YShutDown" and restart it, and then make sure that the touch panel operates properly.**

**The touch panel has been switched by the above steps.**